# Configuratie van Wi-Fi Protected Setup (WPS) op WAP551 en WAP561 access points  $\overline{\phantom{a}}$

## Doel

Wi-Fi Protected Setup (WPS) is een protocol dat eenvoudige installatie van draadloze netwerken mogelijk maakt zonder dat de netwerkbeveiliging in gevaar komt. Hiermee bevrijdt u de netwerkbeheerder van het proces van het configureren van netwerknamen, sleutels en andere cryptografische configuraties. WPS kan worden ingesteld met de configuratie van de drukknop of met een persoonlijk identificatienummer (PIN).

Het doel van dit document is uit te leggen hoe u de WPS Setup op WAP551 en WAP561 access points kunt configureren.

### Toepasselijke apparaten | Versie firmware

- WAP551 | 1.0.4.2 (<u>laatste download</u>)
- WAP561 | 1.0.4.2 (<u>laatste download</u>)

## WPS instellen

Stap 1. Meld u aan bij het programma voor webconfiguratie en kies Draadloos > WPS Setup. De pagina WPS Setup wordt geopend:

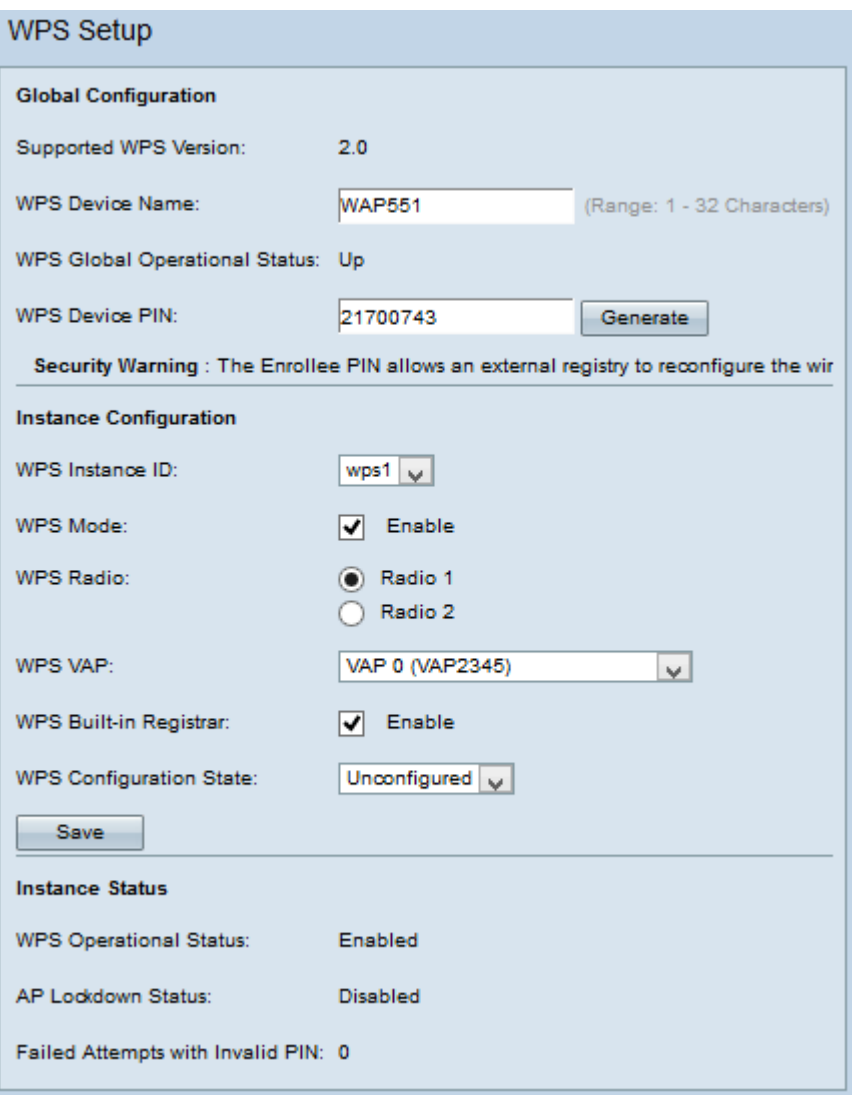

### Wereldwijde configuratie

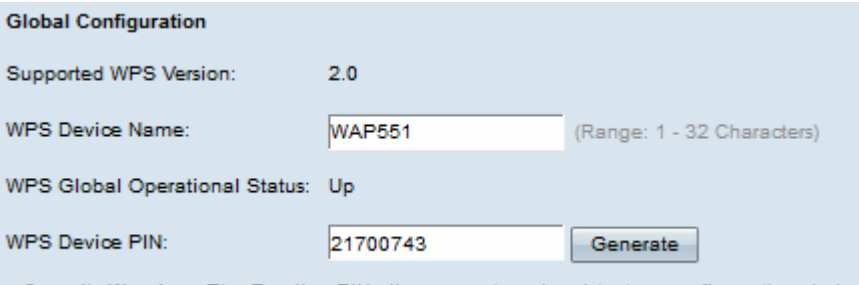

Security Warning : The Enrollee PIN allows an external registry to reconfigure the wireless

De volgende informatie is beschikbaar:

● Ondersteunde WPS versie - hiermee wordt de WPS-protocolversie weergegeven die door het WAP-apparaat wordt ondersteund.

Stap 1. Voer de naam van het apparaat in het veld WPS-apparaatnaam in.

- WPS Global Operating Status Hiermee wordt aangegeven of het WPS-protocol op het WAPapparaat is ingeschakeld of uitgeschakeld.
- WPS machine-PIN displays de door het systeem gegenereerde achtcijferige WPS PIN voor het WAP-apparaat. De machine PIN is nodig als u de WPS-inschrijving op het clientapparaat start. Raadpleeg het artikel getiteld *Configuration of Wi-Fi Protected Setup (WPS) PROCES* op WAP551 en WAP561 Access Point voor nadere informatie over het WPSinschrijvingsproces.

Stap 2. (Optioneel) Klik op Generate om een nieuwe PIN te genereren.

Veiligheidswaarschuwing: Met de PIN voor registratie kan een extern register het draadloze netwerk aanpassen, zodat het alleen gebruikt mag worden door/gegeven moet worden aan vertrouwde beheerders. Er is geen verloopdatum op deze PIN.

### Inhoudsconfiguratie

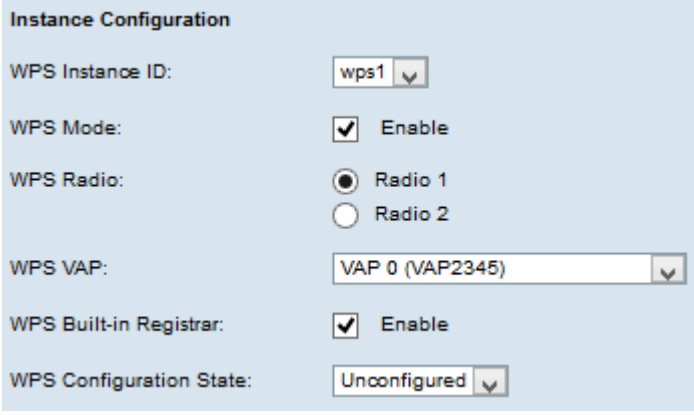

Stap 1. Kies een identificatie voor de instantie in de vervolgkeuzelijst WPS Instance ID. Met de vervolgkeuzelijst WPS Instance ID kunt u het exemplaar van WPS kiezen waarop u het apparaat wilt inschrijven. WAP ondersteunt echter maar één exemplaar van WPS.

Stap 2. Controleer het aanvinkvakje Enable in het veld WPS-modus om de standaardinstelling mogelijk te maken.

Stap 3. Klik het gewenste keuzerondje aan in het veld WPS Radio.

Stap 4. Kies het virtuele access point (VAP) dat bij de WPS-instantie is aangesloten, uit de vervolgkeuzelijst WPS VAP. WAP ondersteunt maximaal vijf VAP inclusief de standaard VAP0.

Stap 5. Controleer het aanvinkvakje Enable in het veld WPS-ingebouwde registreren om de ingebouwde registratiefunctie mogelijk te maken. De router wordt de registrator en kan eenvoudig extra draadloze klanten in uw netwerk toevoegen door automatisch de veiligheid van het Draadloze Netwerk van de Naam (SSID) en WAP/WAP2-PSK van de routers aan de client toe te wijzen.

Stap 6. Kies een van de volgende instellingen in de vervolgkeuzelijst van de configuratiestatus van WPS.

- Oningesteld Geeft aan dat de VAP-instellingen worden geconfigureerd door WPS, waarna de status verandert in Configureerd.
- geconfigureerd Geeft aan dat de VAP-instellingen niet door de externe registrator kunnen worden geconfigureerd en blijft de huidige configuratie behouden.

Stap 7. Klik op Opslaan om de wijzigingen op te slaan.

#### **Instantiestatus**

![](_page_3_Picture_32.jpeg)

De volgende informatie is beschikbaar:

- WPS Operating Status Hiermee geeft u de status van de recente WPS-transactie weer.
- AP Lockdown Status veld Hiermee wordt weergegeven of de huidige instantie in een afsluitbare toestand is.
- Pogingen met ongeldige PIN Hier wordt het aantal keer weergegeven dat de verificatie is mislukt vanwege een onjuist of ongeldig wachtwoord.